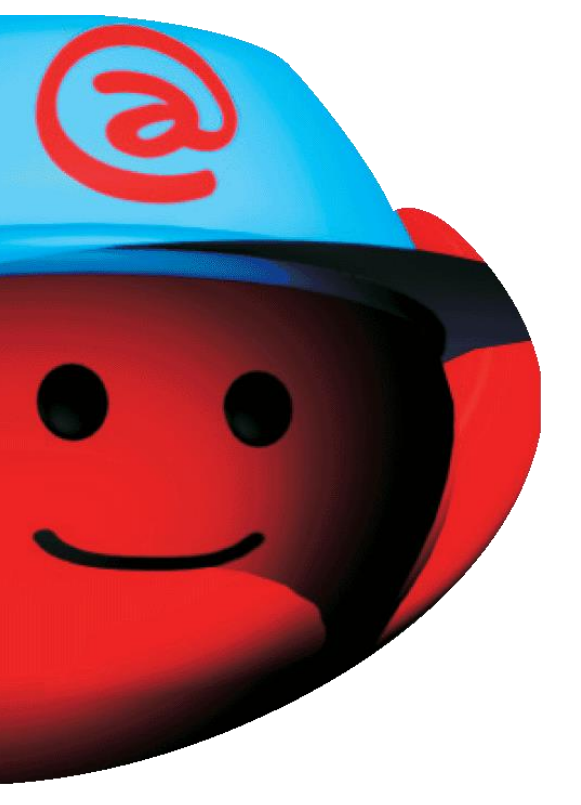

# **Ressource Loi de Transfert**

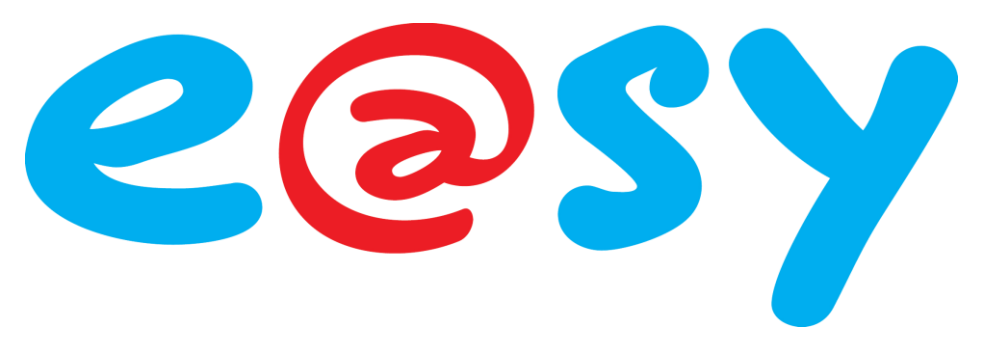

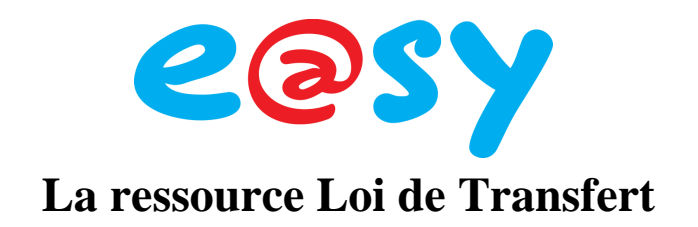

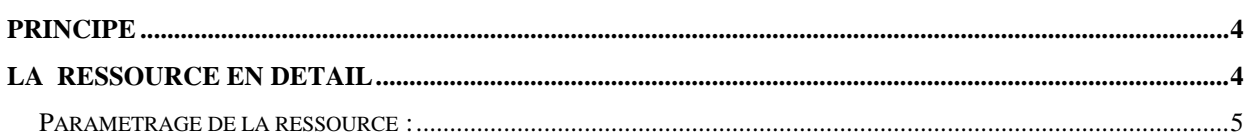

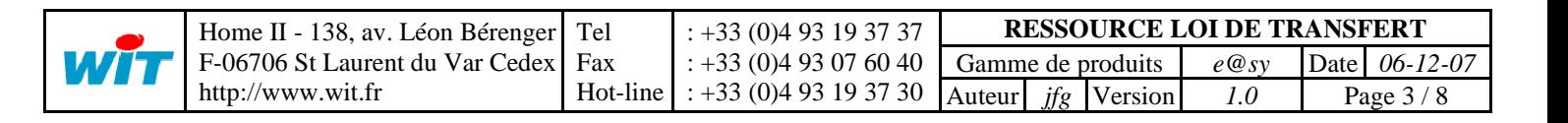

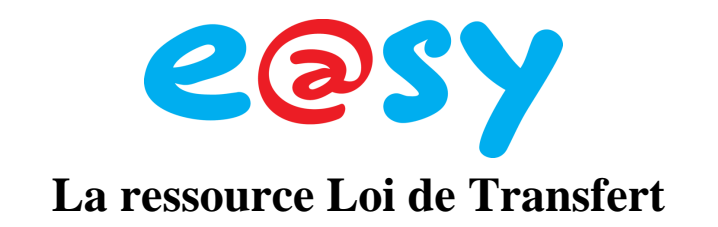

# <span id="page-2-0"></span>**Principe**

Cette ressource permet de définir une fonction de conversion (linéaire ou non linéaire) entre deux grandeurs, pour par exemple transformer la hauteur d'eau d'une rivière en un débit, une hygrométrie en une température etc.

La ressource est disponible dans le dossier « Mesure » de l'e@sy :

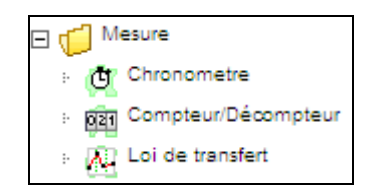

# <span id="page-2-1"></span>**La ressource en détail**

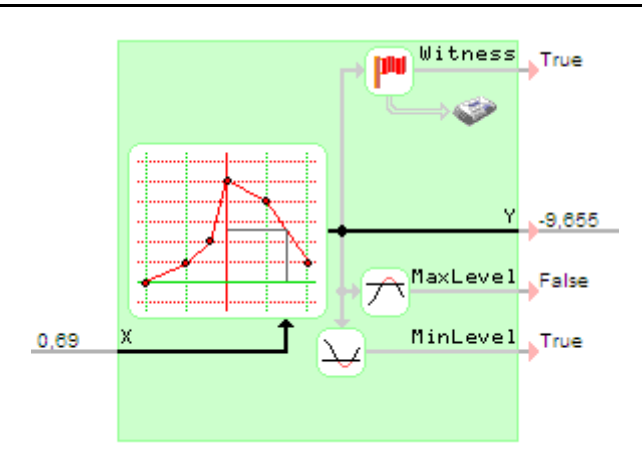

# **Traitement d'entrée :**

**X** représente la valeur du signal d'entrée à convertir (Axe des abscisses).

## **Traitement de sortie :**

**Y** est la valeur du signal de sortie (Axe des ordonnées). **MaxLevel** (à 1) indique si l'on a atteint le seuil haut paramétré dans le témoin. **MinLevel** (à 1) indique si l'on a atteint le seuil bas paramétré dans le témoin. **Witness** donne l'état au témoin pour générer un événement..

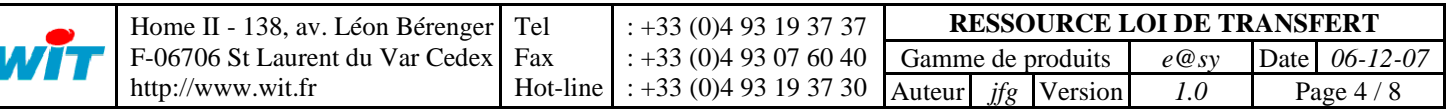

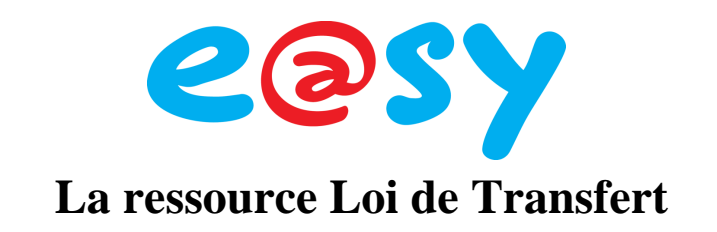

# <span id="page-3-0"></span>**Paramétrage de la ressource :**

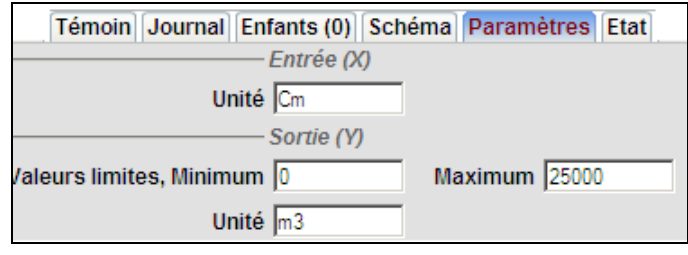

**Unité** de la valeur d'entrée (X).

**Valeurs limite**s, minimum : La sortie ne peut être inférieure à cette valeur. C'est aussi la valeur minimum de Y de la grille du graphique.

**Valeurs limite**s, maximum : La sortie ne peut être supérieure à cette valeur. C'est aussi la valeur maximum de Y de la grille du graphique.

**Unité** de la valeur de sortie (Y).

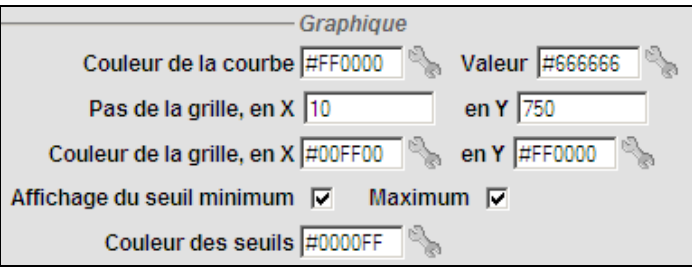

## **Couleur de la courbe**.

**Couleur de la valeur** : couleur du repère de la valeur calculée dans le graphique.

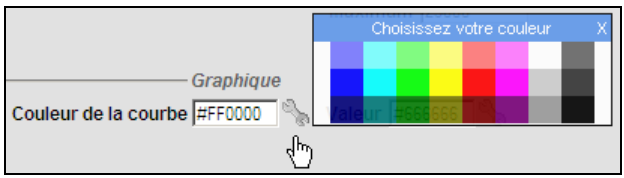

Cliquer ici pour accéder à la palette des couleurs

## **Couleur de la grille** en X et en Y.

**Affichage du seuil minimum** : Permet d'afficher le seuil minimum de sortie sur le graphique. **Affichage du seuil maximum** : Permet d'afficher le seuil maximum de sortie sur le graphique. **Couleur des seuils :** n'apparaît que si au moins l'un des deux seuils est affiché.

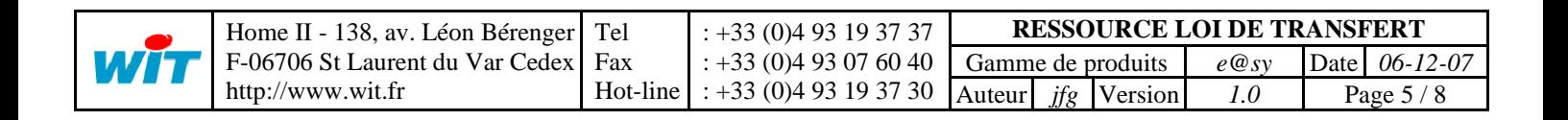

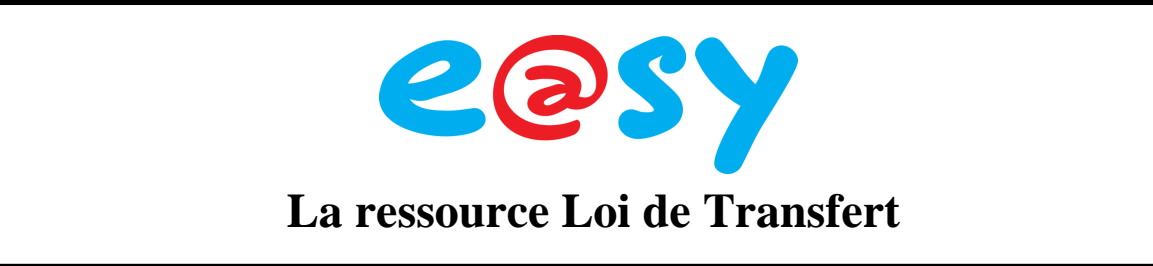

## Onglet « Coordonnées » :

La ressource comprend 10 points de conversion au maximum. Par défaut ne sont validés que les deux points extrêmes (point 1 et point 10) :

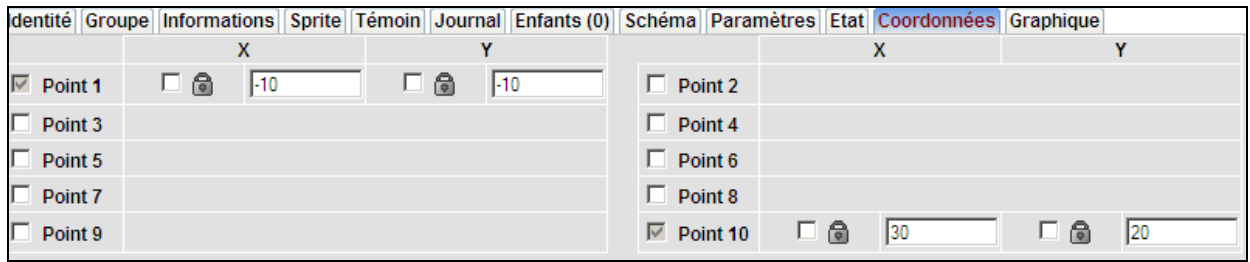

# Onglet « Graphique » :

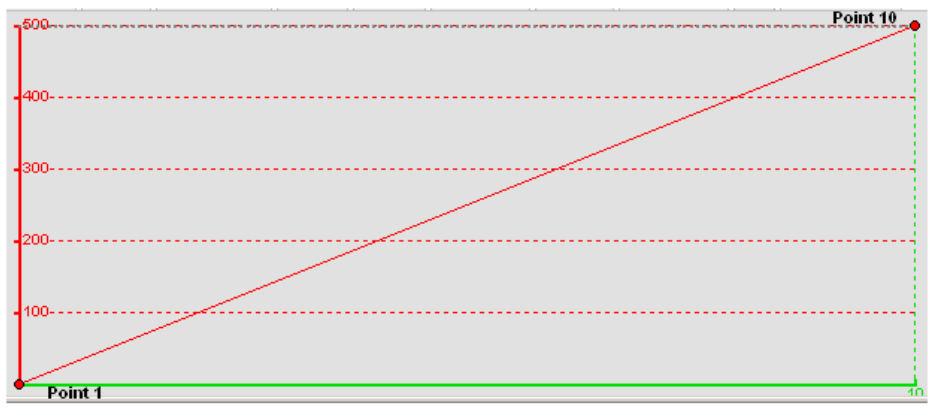

---------------------------------------------

L'utilisateur peut définir ensuite le nombre de points qu'il souhaite, il saisit

- soit les valeurs à la main dans les cases X et Y de l'onglet « Paramètres » :

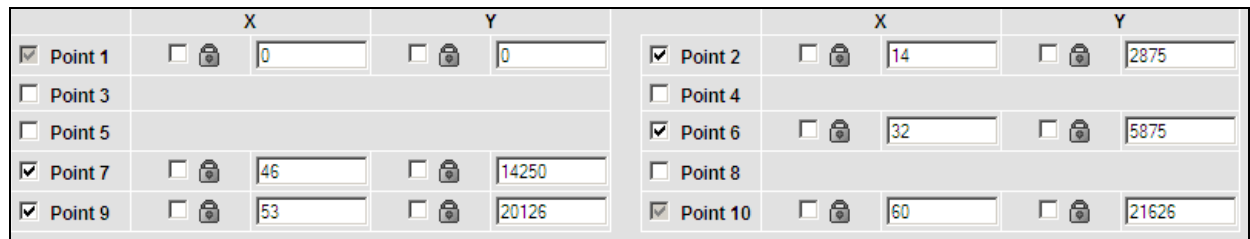

- soit il modifie la courbe directement à l'aide de la souris dans l'onglet « Graphique » :

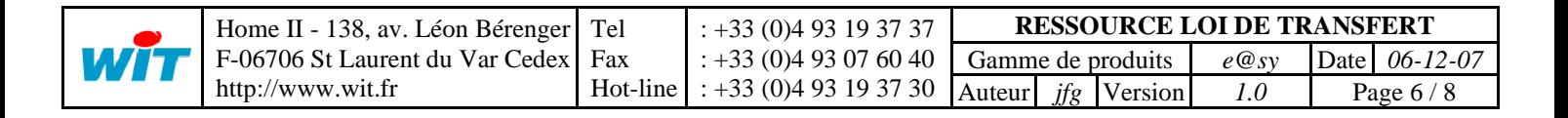

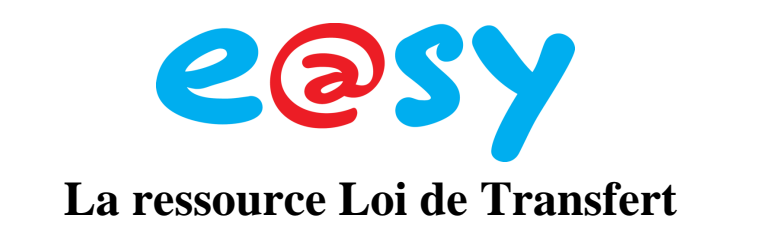

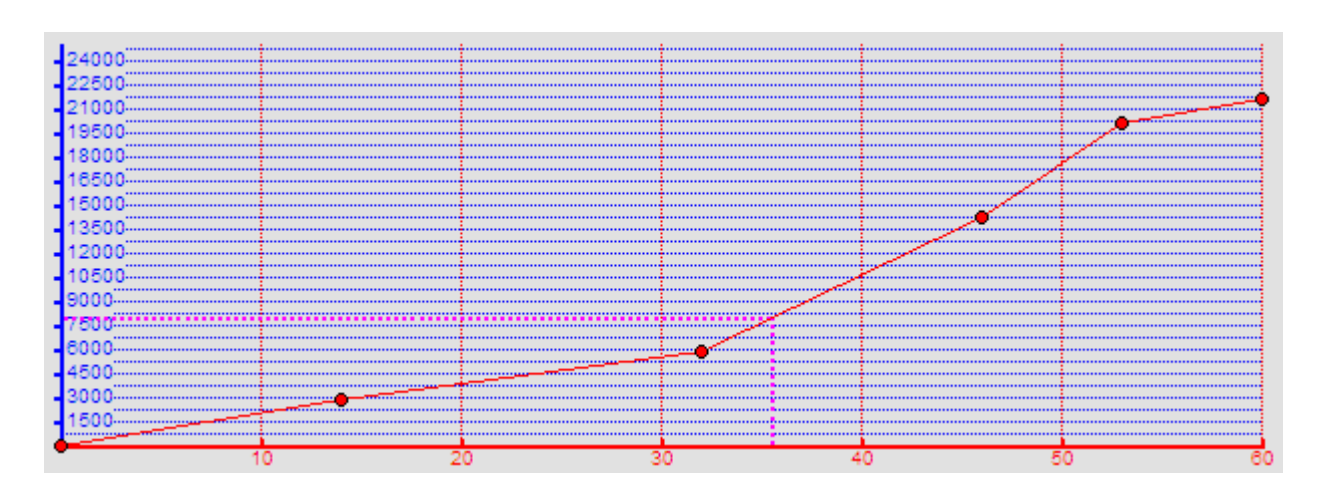

Il est possible d'interdire la modification pour chaque point sur l'axe des X et/ou des Y pour chaque point de la courbe en cochant la case symbolisée par un cadenas :

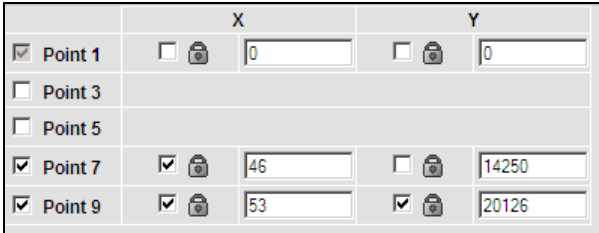

Onglet « Etat » :

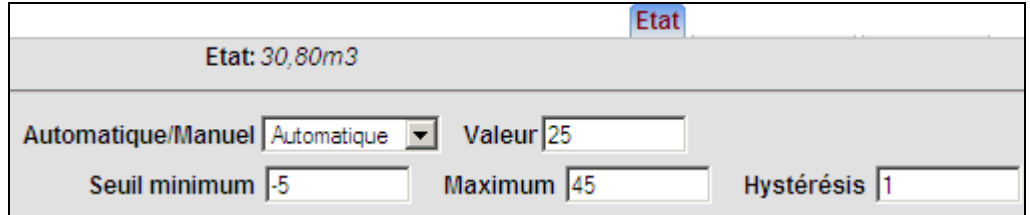

Permet de visualiser la valeur de l'état de sortie (Y), de fixer la valeur des minimum et maximum à ne pas dépasser, forcer une valeur de sortie en mode manuel.

Cette ressource est disponible à partir de la version 3.2.0 de l'e@sy.

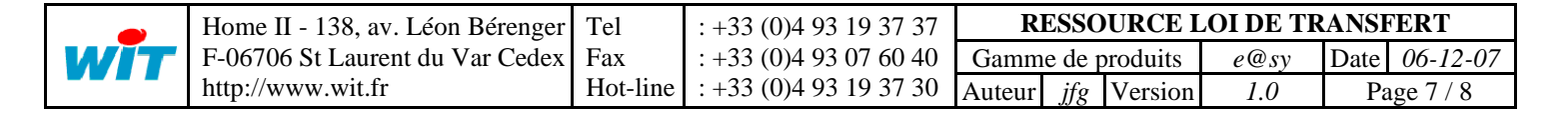